# Uživatelský manuál Hub

Updated January 2, 2023

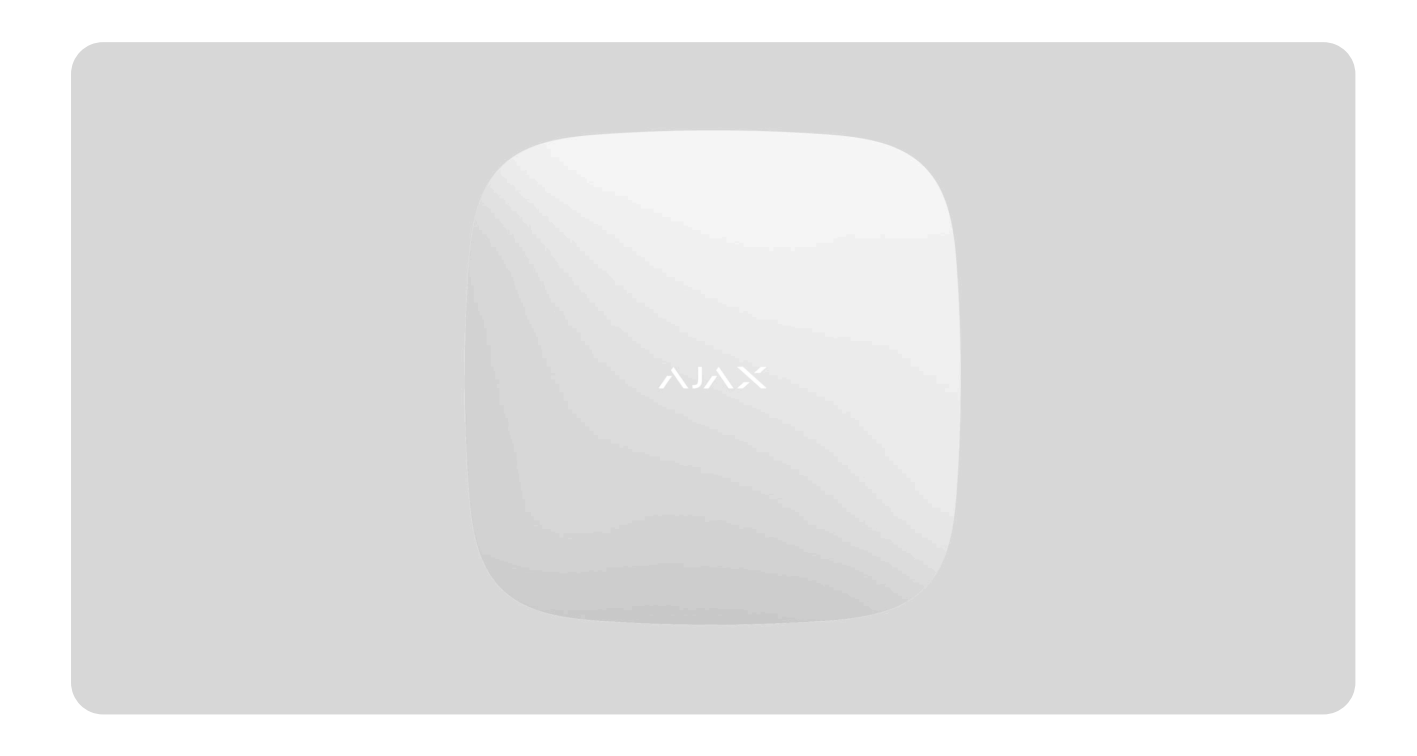

**Hub** je centrální zařízení bezpečnostního systému Ajax, koordinující připojená zařízení a komunikující s uživatelem a bezpečnostní společností. Hub je navržen pro vnitřní použití.

Hub vyžaduje přístup k internetu pro komunikaci s cloudovým serverem Ajax Cloud — pro konfiguraci a ovládání z jakéhokoliv místa na světě, přenos oznámení o událostech a aktualizaci softwaru. Osobní data a záznamy o provozu systému jsou ukládány pod víceúrovňovou ochranou a výměna informací s Hubem je prováděna šifrovaným kanálem 24 hodin / denně.

Při komunikaci s cloudovým serverem Ajax Cloud systém využívá Ethernet připojení nebo síť GSM (GPRS).

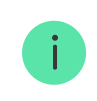

Pro zajištění spolehlivější komunikace mezi Hubem a cloudovým serverem Ajax Cloud doporučujeme využívat oba komunikační kanály.

Hub lze ovládat pomocí aplikace pro iOS, Android, macOS nebo Windows. Aplikace umožňuje rychlou reakci na veškerá oznámení poplachového zabezpečovacího systému.

Aplikace jsou dostupné zdarma ke stažení zde:

#### [Android](https://play.google.com/store/apps/details?id=com.ajaxsystems&hl=en)

#### [iOS](https://apps.apple.com/ua/app/ajax-security-system/id1063166247?l=en)

Uživatel může přizpůsobit oznámení v nastavení Hubu. Vyberte, co je pro vás výhodnější: push notifikace, SMS nebo volání. Pokud je systém Ajax připojen k poplachovému přijímacímu centru (PPC), poplachový signál bude vyslán přímo PPC, nikoliv přes cloudový server Ajax Cloud.

#### [Koupit centrální ovládací panel Hub](https://ajax.systems/products/hub/)

K Hubu lze připojit až 100 zařízení Ajax. Zabezpečený protokol Jeweler zajišťuje spolehlivou komunikaci mezi zařízeními a Hubem ve vzdálenosti až 2 km bez překážek.

#### Seznam zař[ízení Jeweller](https://ajax.systems/products/jeweller/)

Pomocí scénářů můžete automatizovat bezpečnostní systém a snížit počet rutinních akcí. Můžete upravit plán zabezpečení, naprogramovat akce automatizačních zařízení ([Relay](https://ajax.systems/products/relay/), WallSwitch nebo Socket) v reakci na poplach, stisknutí Button nebo podle naplánovaných akcí. Scénář lze vytvořit vzdáleně v aplikaci Ajax.

Jak vytvořit a nastavit scénář v bezpeč[nostním systému Ajax](https://support.ajax.systems/en/manuals/scenarios/)

Popis zařízení

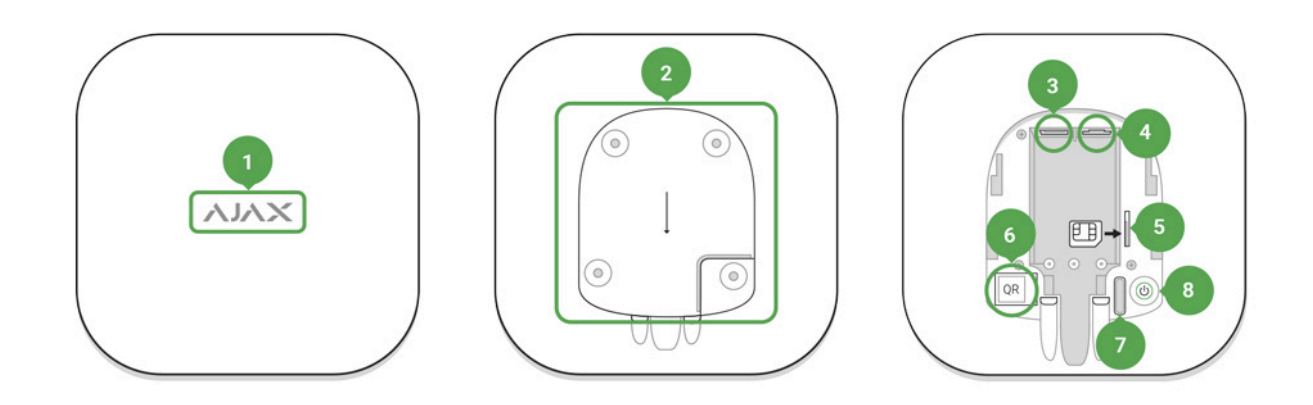

- **1.** LED indikátor provozu (logo Ajax)
- **2.** Držák Hubu SmartBracket (perforovaná část je vyžadována pro aktivaci sabotážního kontaktu Tamper v případě pokusu o násilné odtrhnutí Hubu od povrchu)
- **3.** Konektor pro připojení napájecího kabelu
- **4.** Konektor pro připojení Ethernetového kabelu
- **5.** Slot pro Micro SIM kartu mobilního operátora
- **6.** QR kód s ID Hubu
- **7.** Sabotážní kontakt (Tamper)
- **8.** Tlačítko pro zapnutí / vypnutí

### LED indikace

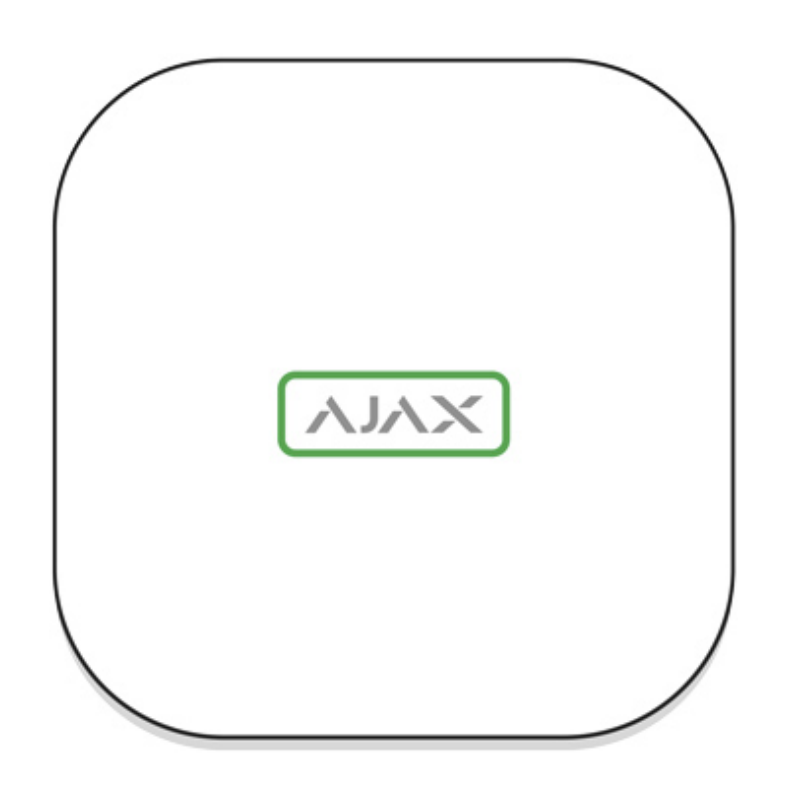

LED logo se může rozsvítit červeně, bíle nebo zeleně v závislosti na stavu zařízení.

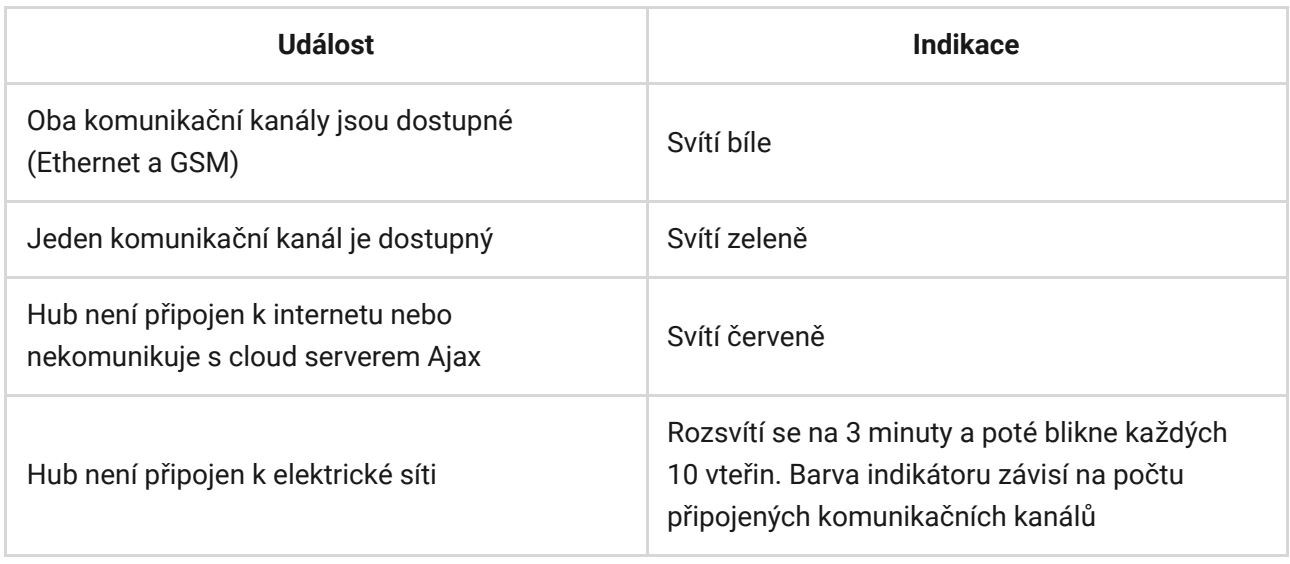

## Připojení Hubu k síti

**1.** Sejměte držák Hubu SmartBracket pohybem směrem dolů.

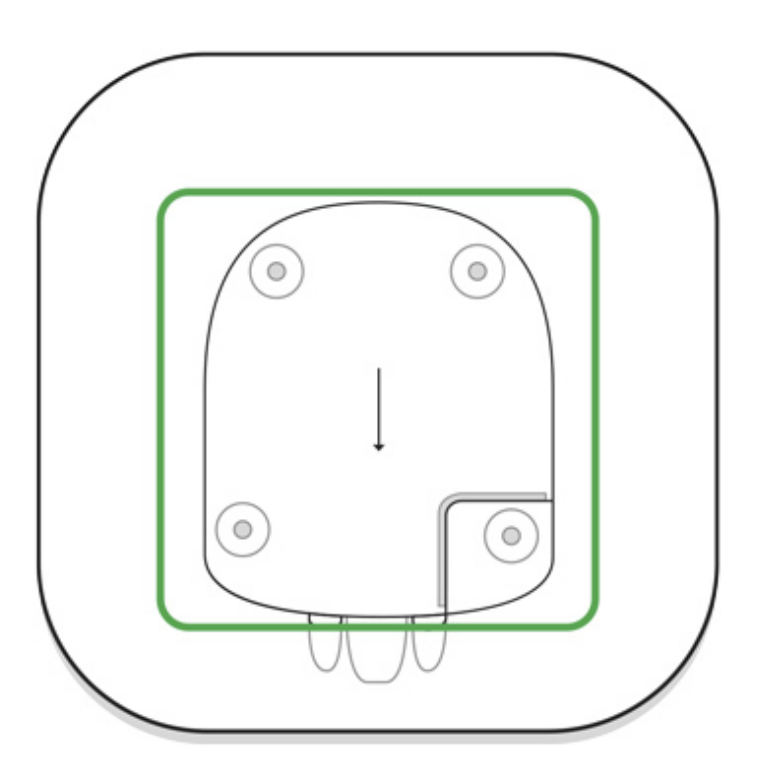

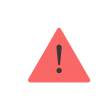

Nepoškoďte při tom perforovanou část držáku.

**2.** Připojte do konektorů v zadní části Ethernetový a napájecí kabel a vložte do slotu Micro SIM kartu (bude-li použita).

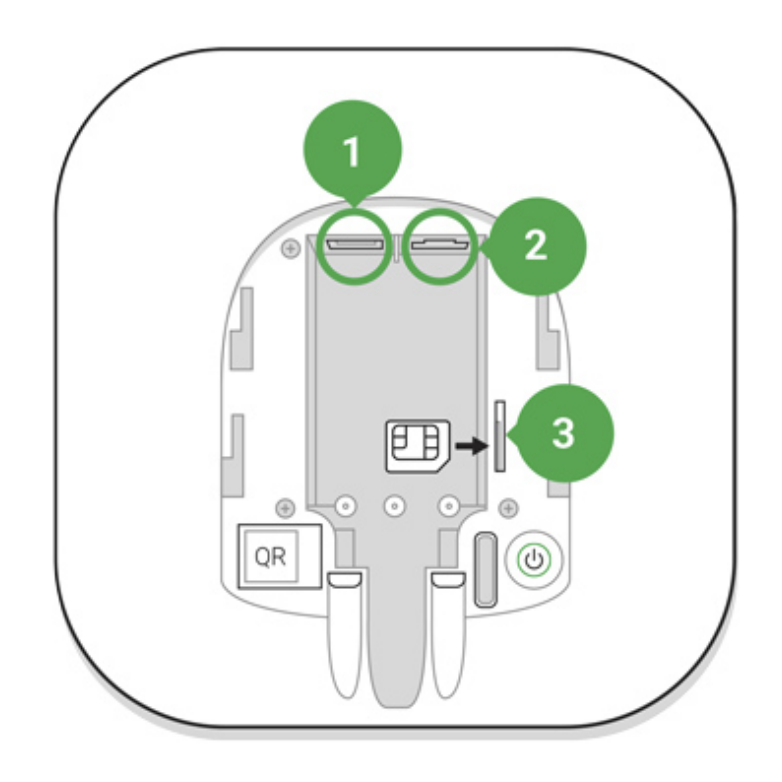

- 1 Konektor pro připojení napájecího kabelu
- 2 Konektor pro připojení Ethernetového kabelu
- 3 Slot pro SIM kartu
- **3.** Stiskněte a přidržte tlačítko pro zapnutí po dobu 2 vteřin, dokud se logo Ajax na přední straně Hubu nerozsvítí. Během následujících cca 2 minut Hub provede identifikaci dostupných komunikačních kanálů.

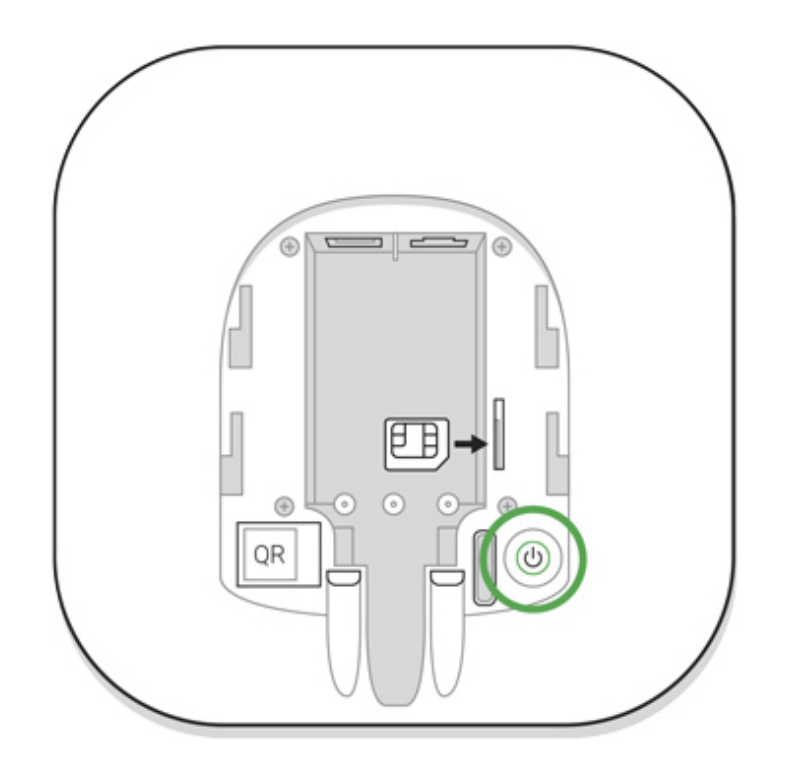

Pokud se Hub automaticky nepřipojí ke cloud serveru pomocí Ethernet rozhraní, zakažte proxy server, filtrování pomocí MAC adres a aktivujte DHCP v nastavení routeru (směrovače). V **mobilní aplikaci** Ajax je při procesu spárování Hubu s uživatelským účtem možné konfiguraci Ethernet rozhraní změnit (např. statickou IP adresu).

Pro připojení k síti GSM je potřeba aktivovaná SIM karta ve formátu Micro SIM se zakázaným požadavkem na PIN kód (požadavek je možné deaktivovat např. pomocí mobilního telefonu) a dostatečným kreditem pro uhrazení GPRS, SMS a volání.

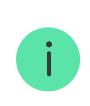

V některých regionech se prodává Hub se SIM kartou

Pokud se Hub nepřipojí ke cloud serveru pomocí GSM sítě, použijte pro konfiguraci GSM rozhraní Ethernet připojení a ověřte si u Vašeho mobilního operátora správnost zadaných údajů týkajících se připojení k APN (název APN, přihlašovací jméno a heslo).

# Uživatelský účet Ajax

Konfigurace zabezpečovacího systému Ajax probíhá pomocí mobilních nebo desktop aplikací Ajax, ke kterým je přihlášen administrátor uživatelským účtem. Uživatelský účet s informacemi o spárovaných Hubech je uložen na cloud serveru Ajax v zašifrované podobě.

Uživatelská konfigurace systému a připojených zařízení je uložena lokálně v paměti Hubu — změna správce systému tedy nemá vliv na uloženou konfiguraci systému a připojených zařízení.

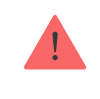

Telefonní číslo a e-mailová adresa může být použita pro vytvoření pouze jednoho uživatelského účtu.

Vytvoření účtu probíhá prostřednictvím mobilních či desktop aplikací Ajax. Při registraci postupujte dle uvedených pokynů a zadejte veškeré povinné údaje. Během registrace musí uživatel zadat e-mailovou adresu a telefonní číslo, na které budou následně odeslány 2 šestimístné kódy určené pro autentizaci uživatele.

Uživatelský účet může mít u různých systémů Ajax odlišné role — např. administrátor u jednoho a běžný uživatel u druhého.

### Spárování Hubu s uživatelským účtem

Aplikace Ajax vyžaduje pro svůj provoz přístup k některým systémovým funkcím mobilního zařízení, jako je například zobrazování push notifikaci, využívání fotoaparátu (pro skenování QR kódů) apod.

- **1.** Přihlaste se k uživatelskému účtu.
- **2.** Vstupte do hlavního menu aplikace (ikona se 3 vodorovnými pruhy v levém horním rohu displeje) a vyberte možnost **Přidat Hub**. Dále postupujte vyplněním potřebných údajů manuálně nebo krok po kroku za pomoci průvodce.
- **3.** Pojmenujte Hub, zadejte ID číslo Hubu nebo jej načtěte pomocí fotoaparátu mobilního zařízení a dokončete spárování s uživatelským účtem.

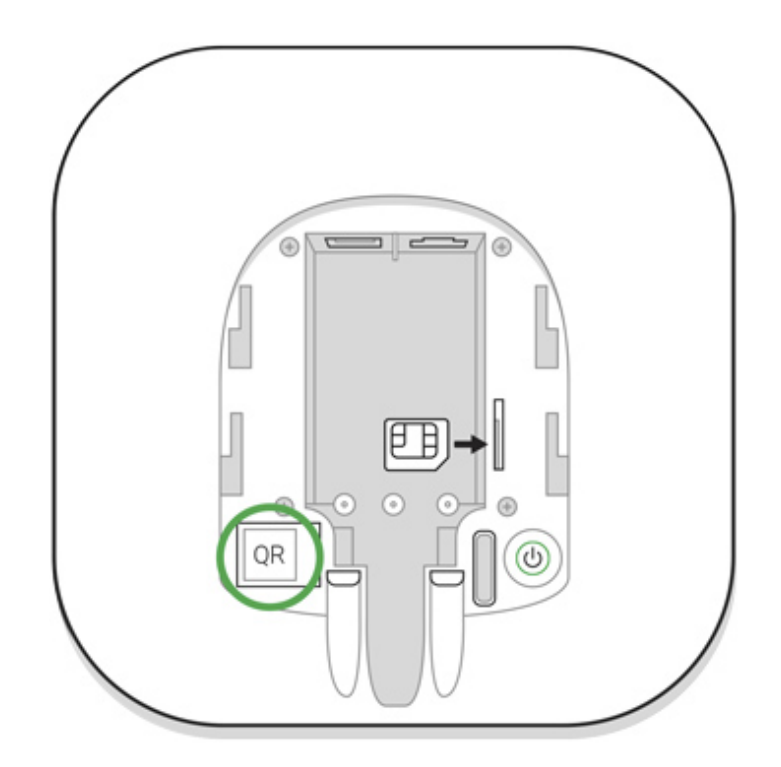

**4.** Počkejte, až se Hub zaregistruje a zobrazí na ploše aplikace.

#### Instalace

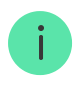

Před instalací Hubu se ujistěte, že jste zvolili jeho optimální umístění — připojení k síti GSM je dostatečně stabilní a kvalitní, u všech připojených zařízení a detektorů byl proveden test síly signálu a Hub není na exponovaném místě.

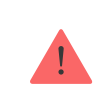

Zařízení je vyvinuté pouze pro vnitřní použití.

Hub by měl být spolehlivě připevněn (vertikálně nebo horizontálně) ke stabilnímu a rovnému povrchu. Důrazně nedoporučujeme upevňovat Hub pomocí oboustranné lepící pásky, která není schopna spolehlivě připevnit Hub k povrchu a zajistit ochranu proti neoprávněné manipulaci s Hubem.

#### **Hub neinstalujte:**

- ve venkovním prostředí;
- v blízkosti nebo uvnitř kovových předmětů (např. rozvaděčů) a zrcadel způsobujících útlum rádiového signálu;
- v místech se slabou úrovní GSM signálu;
- v blízkosti zdrojů rádiového rušení: méně než 1 metr od routeru a napájecích kabelů;
- v prostorech s teplotou nebo vlhkostí mimo rozsahy uvedené v technické specifikaci.

#### **Montáž Hubu:**

- **1.** Přiložte držák SmartBracket k pevnému povrchu a upevněte jej pomocí přiloženého spojovacího materiálu. Při použití jakéhokoliv jiného spojovacího materiálu zajistěte, aby nepoškodil nebo nedeformoval držák.
- **2.** Zajistěte Hub v držáku SmartBracket pomocí vrutů ve spodní části.

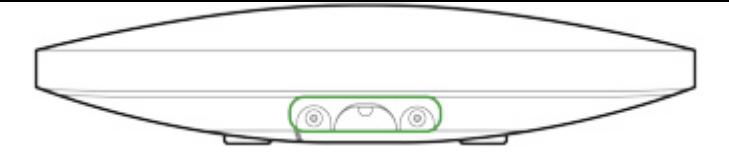

Při vertikálním připevňování Hubu (například na zeď) jej nepřevracejte. Po správném zafixování lze logo Ajax číst vodorovně.

Zajištění Hubu v držáku SmartBracket pomocí vrutů zabrání náhodnému vysunutí Hubu a minimalizuje riziko krádeže zařízení.

Je-li Hub řídně připevněn, při násilném odtržení od povrchu dojde k okamžité aktivaci sabotážního kontaktu a vyrozumění uživatele či poplachového přijímacího centra.

#### Rozdělení systému do místností

Virtuální místnosti se používají ke seskupení připojených zařízení. Uživatel může vytvořit až 50 místností, přičemž každé zařízení lze umístit pouze do jedné místnosti.

Bez vytvoření alespoň 1 místnosti není možné přidávat zařízení do systému Ajax.

#### Vytvoření a nastavení místnosti

Místnost je možné vytvořit v mobilních nebo desktop aplikacích Ajax v hlavním menu na záložce Místnosti stisknutím tlačítka Přidat místnost.

Při vytváření zadejte název místnosti, pro usnadnění vyhledávání v seznamu je možné k místnosti přiřadit nebo vytvořit fotografii.

Stisknutím tlačítka se symbolem  $\Im$  je možné měnit nastavení dané místnosti.

Pokud chcete místnost ze systému odstranit, přesuňte nejprve všechna zařízení do jiné místnosti a poté ji pomocí tlačítka Odstranit místnost smažte. Smazáním místnosti odstraníte veškerá její nastavení.

#### Spárování zařízení s Hubem

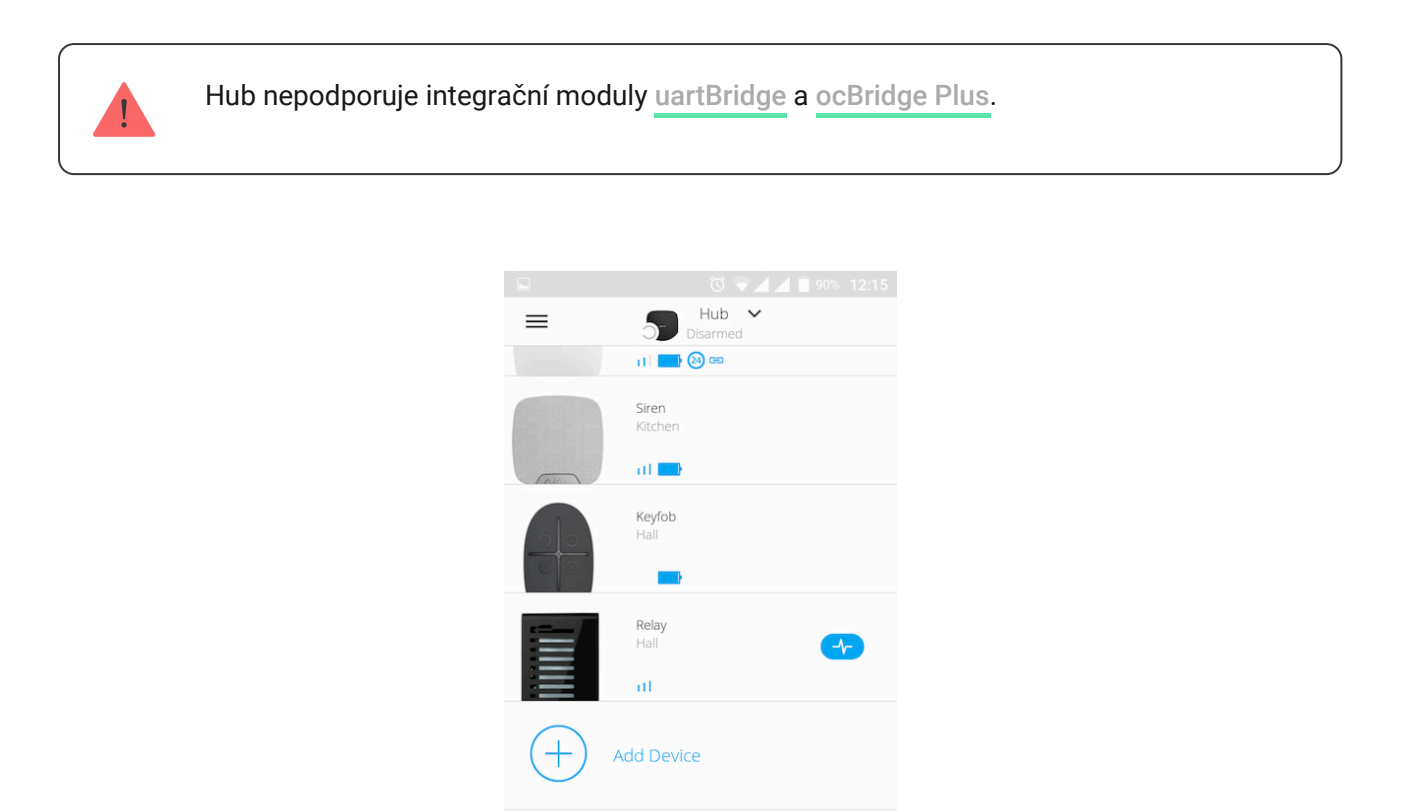

Během prvního spárování Hubu v mobilní aplikaci Ajax budete v rámci průvodce vyzváni ke spárování se zařízeními Ajax. Tento krok je možné přeskočit a vrátit se k němu později.

 $\bigoplus$ 

Add Camera

H.H

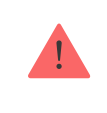

Spárování zařízení s Hubem je možné pouze v případě, že je systém deaktivován (odstřežen).

- **1.** V hlavním menu aplikace Ajax na záložce **Zařízení** vyberte možnost **Přidat zařízení**.
- **2.** Vyplňte název zařízení, pomocí fotoaparátu načtěte **QR kód** (nebo jej zadejte ručně), vyberte ze seznamu místnost a stisknutím tlačítka OK přejděte k dalšímu kroku.
- **3.** Následně dojde ke spuštění odpočítávání, během kterého je nutné zařízení zapnout (LED indikátor blikne). Spárování musí být realizováno v dosahu rádiového signálu Hubu.

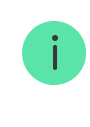

Pokud se zařízení nepodařilo s Hubem spárovat, vypněte jej, počkejte minimálně 5 vteřin a proces opakujte.

K Hubu lze připojit až 10 kamer nebo DVR, které podporují protokol RTSP.

#### Jak př[ipojit a nastavit IP kameru k bezpe](https://ajax.systems/how-to-connect-camera-to-ajax/)čnostnímu systému Ajax

### Popis stavů Hubu

#### **Ikony**

Ikony zobrazují některé ze stavů Hubu. Můžete je vidět v aplikaci Ajax v nabídce **Zařízení** .

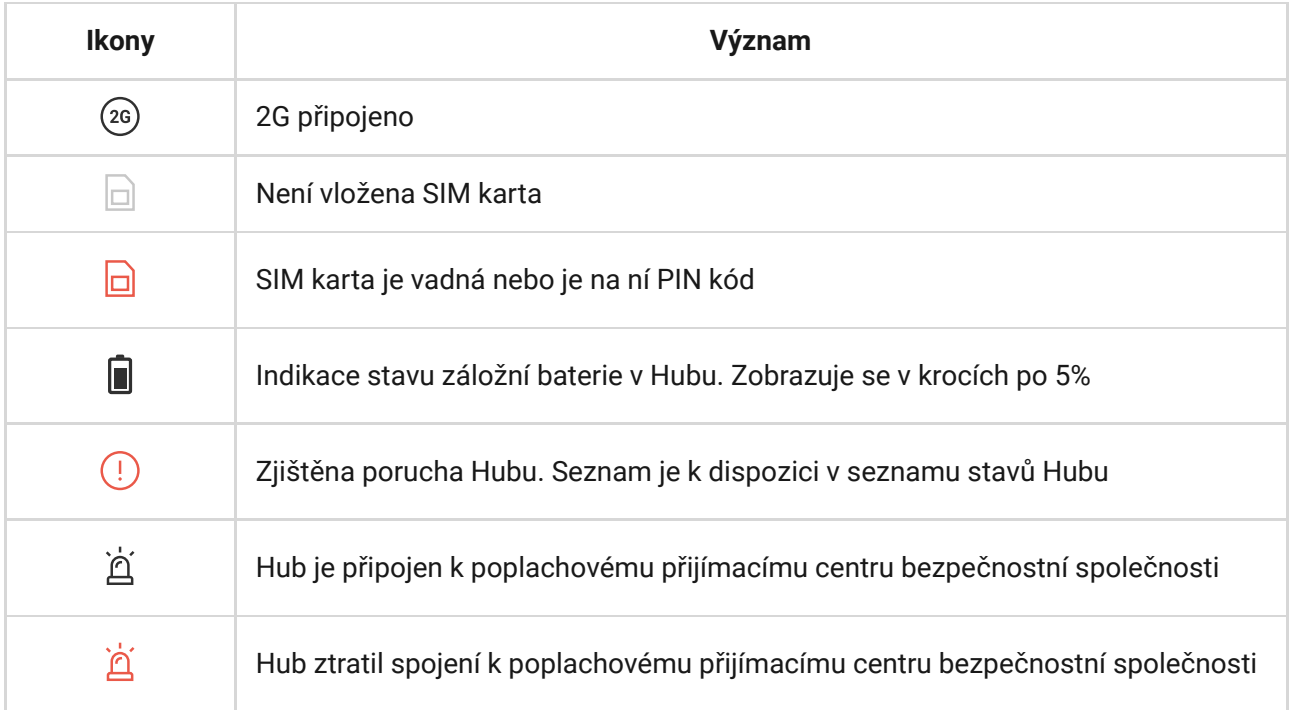

### Stavy Hubu

Stavy najdete v Aplikaci Ajax[:](https://ajax.systems/software/)

- **1.** Přejděte na kartu **Zařízení** .
- **2.** Vyberte Hub ze seznamu.

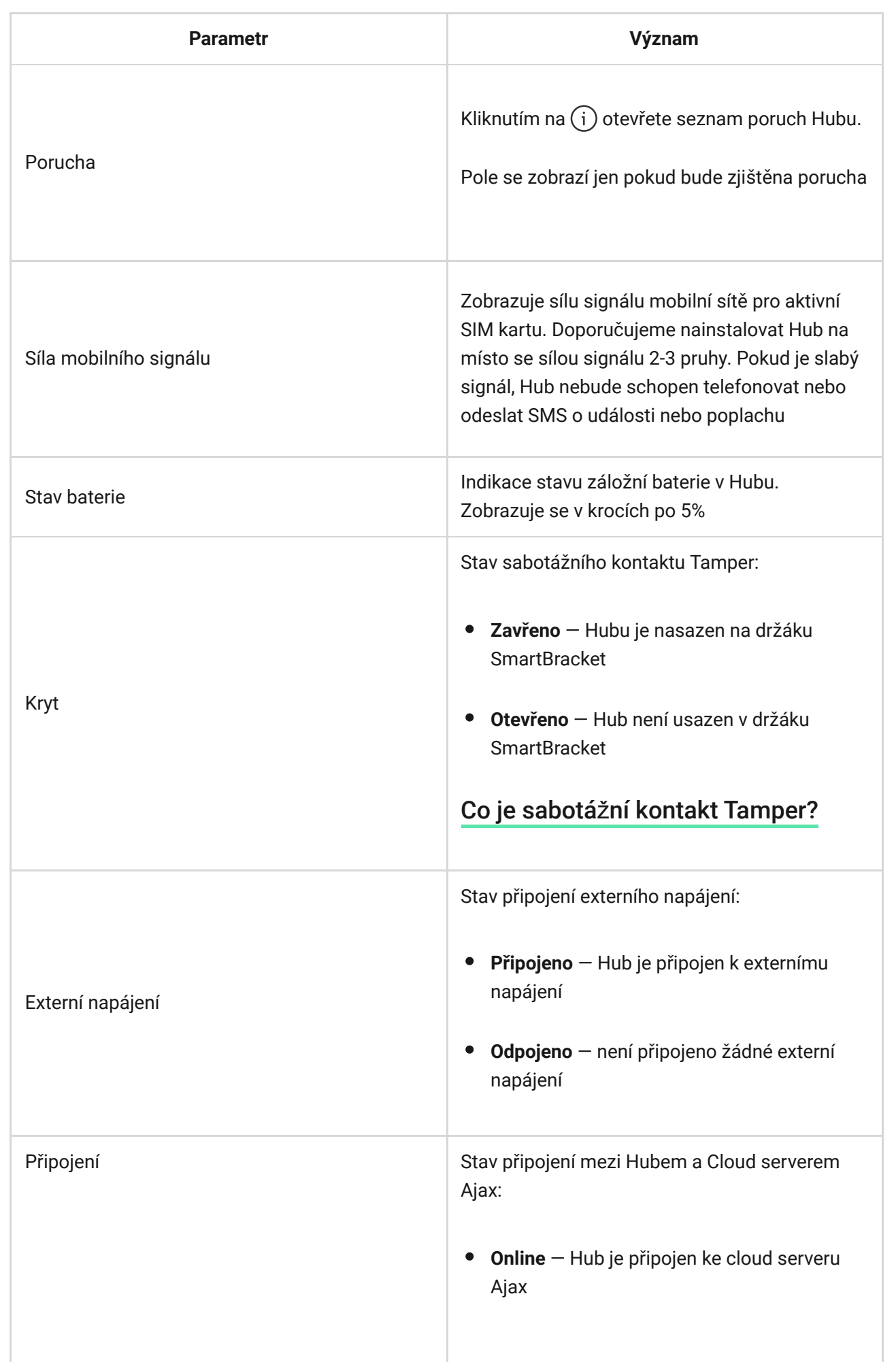

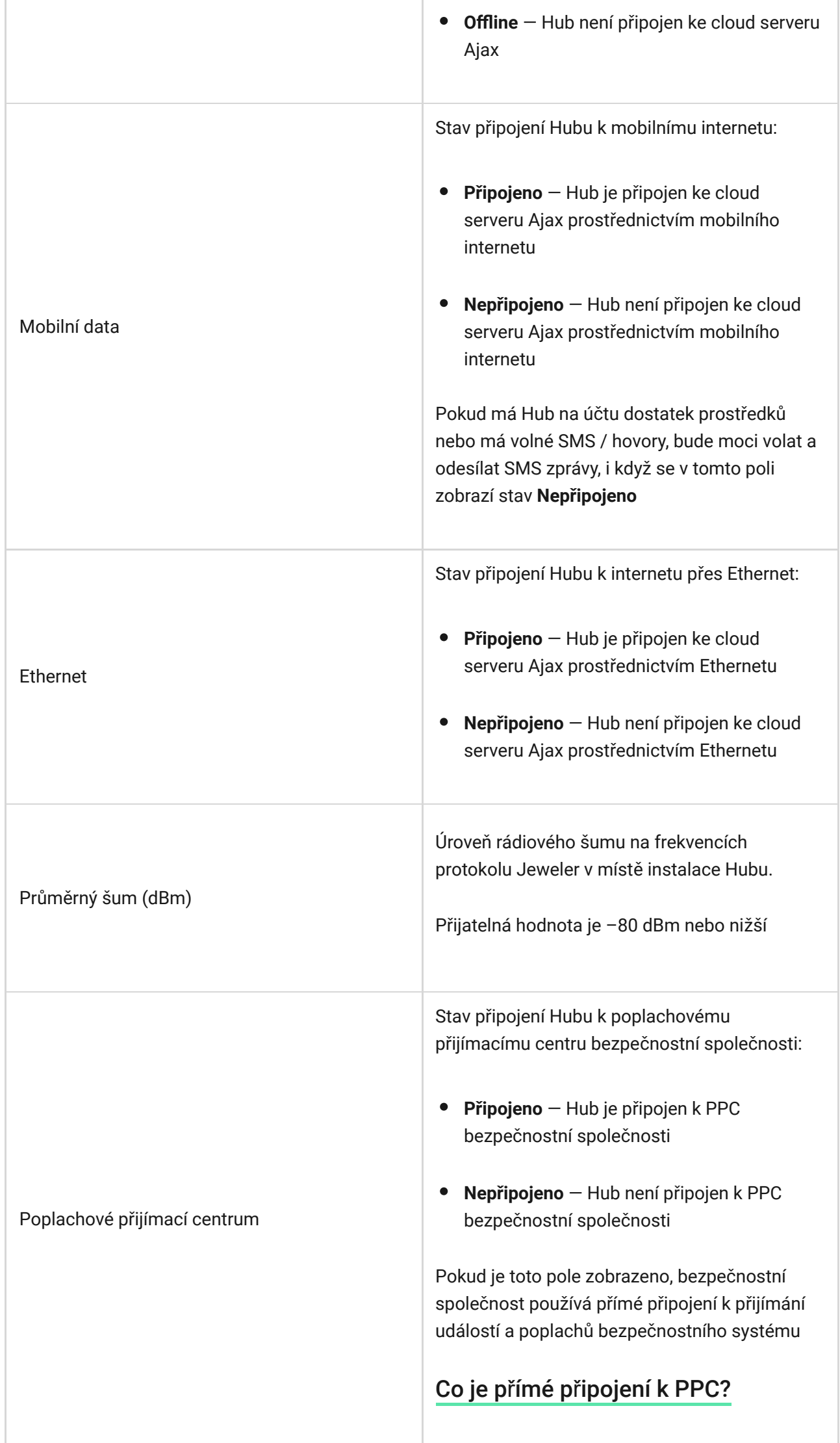

۰

ı

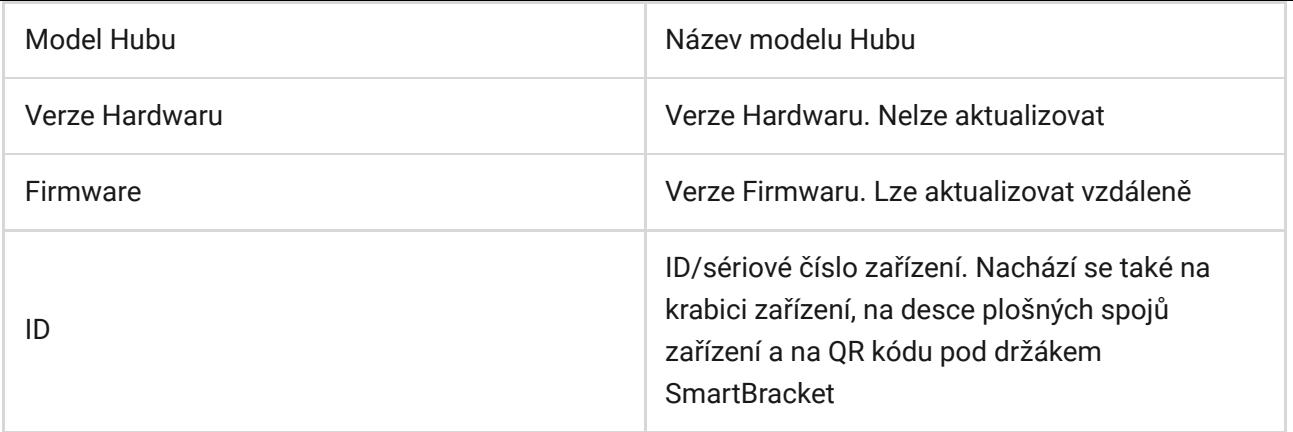

#### Nastavení

**Geofence**

Nastavení Hubu můžete měnit v aplikaci Ajax:

- **1.** Přejděte na kartu **Zařízení** .
- **2.** Vyberte Hub ze seznamu.
- **3.** Přejděte do jeho Nastavení kliknutím na ikonu ozubeného kolečka  $\Im$ .

Po změně nastavení byste měli kliknout na tlačítko **Zpět** a pro uložení změn.

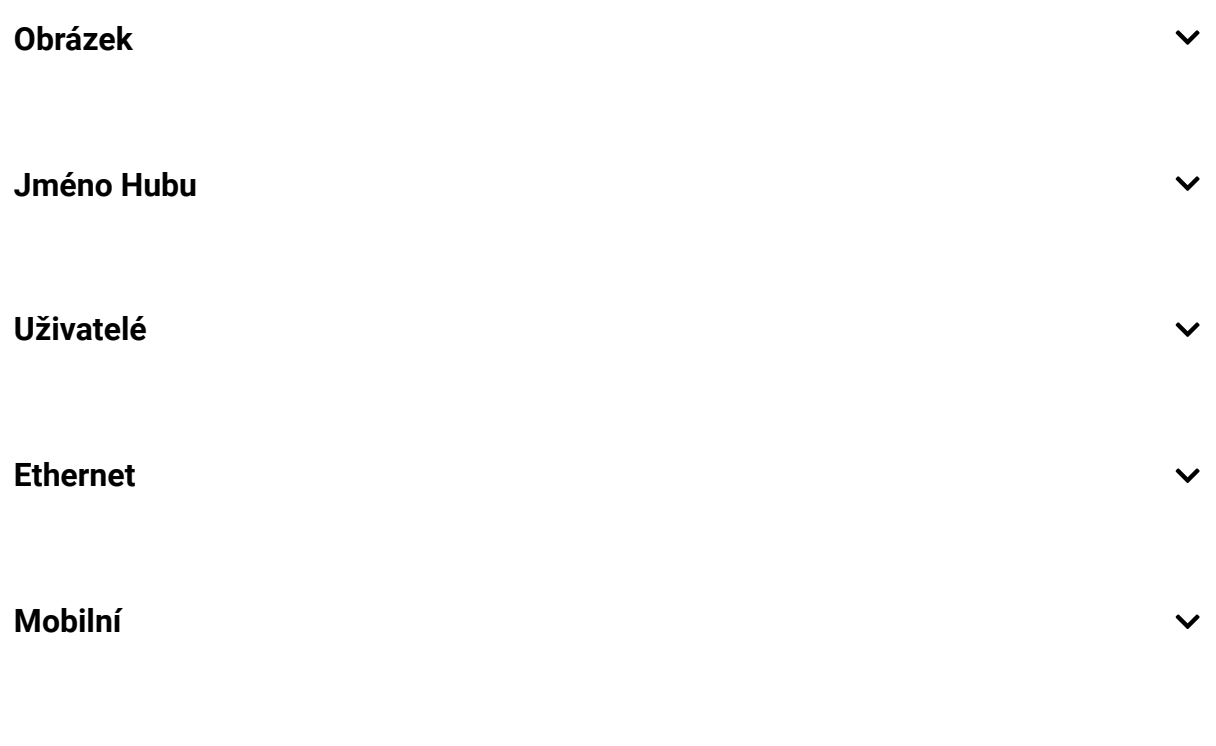

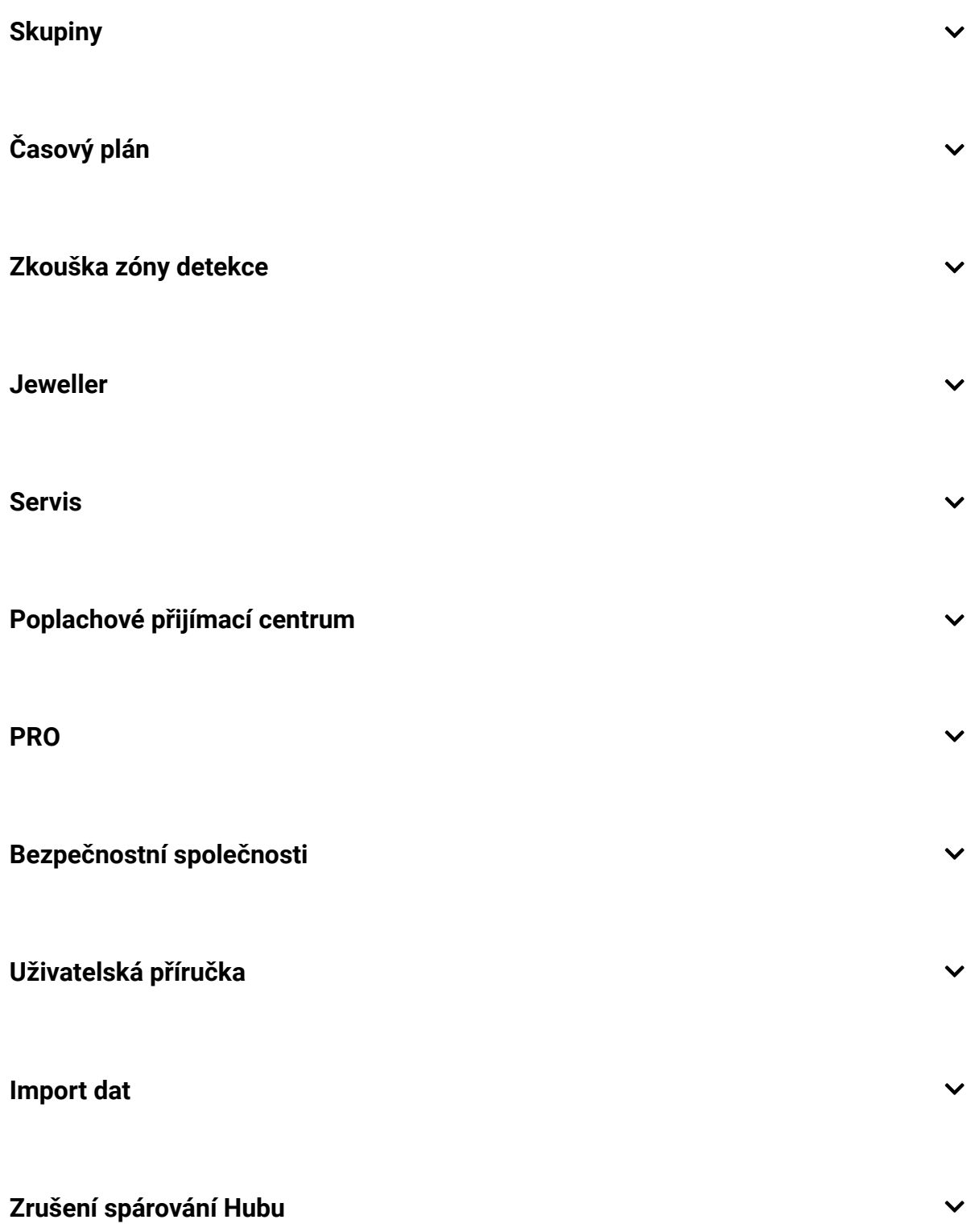

#### Obnovení továrního nastavení

Chcete-li Hub obnovit do továrního nastavení, zapněte jej a poté stlačte a přidržte tlačítko pro zapnutí / vypnutí po dobu cca 30 vteřin, dokud se logo Ajax nerozbliká červeně.

Tím dojde k vymazání všech připojených zařízení, nastavení místností a nastavení uživatelských účtů. Uživatelské účty zůstanou s Hubem i nadále spárovány. Pro kompletní uvedení Hubu do továrního nastavení (např. pro

potřeby reklamace nebo dalšího prodeje zařízení) musí administrátor odstranit ze systému veškeré uživatelské účty (i PRO) včetně svého jako posledního.

### Uživatelé

První uživatel (běžný / PRO), který provede spárování svého účtu s Hubem, se automaticky stává administrátorem (správcem) s plnými přístupovými právy. Hub podporuje až 50 uživatelů.Správce může pozvat uživatele do bezpečnostního systému a určit jejich práva.

# Upozornění na události a poplachy

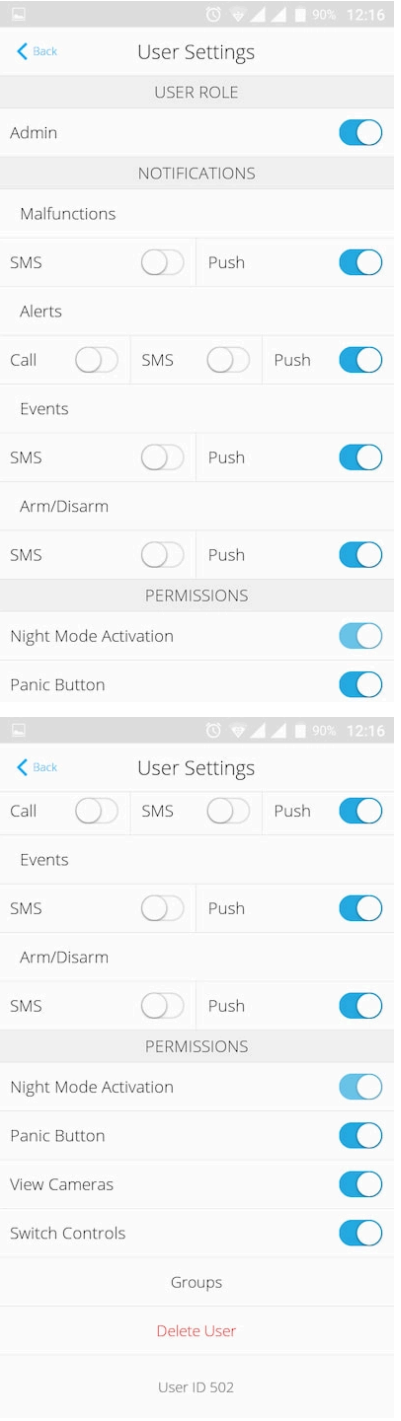

Hub informuje uživatele systému o událostech 3 způsoby — push notifikací, SMS zprávou a telefonním hovorem.

Notifikace se nastavují v nabídce **Uživatelé**:

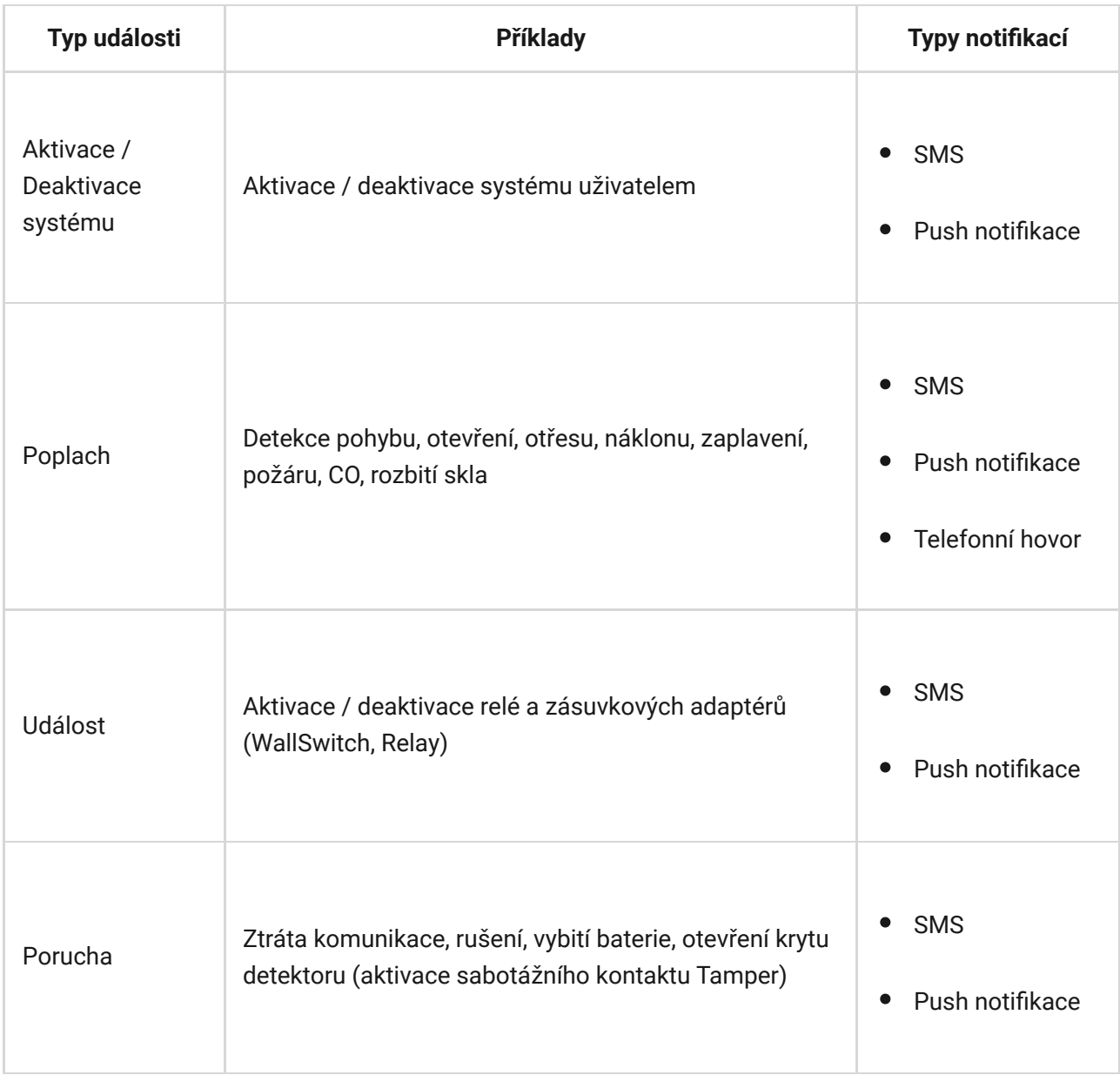

- **Push notifikace** odeslána cloud serverem do mobilní aplikace Ajax (vyžadováno připojení k internetu).
- **SMS zpráva** odeslána na telefonní číslo uživatele uvedené při registraci účtu (lze změnit).
- **Telefonní hovor** hovor na telefonní číslo uživatele uvedené při registraci účtu (lze změnit).

Tento typ vyrozumění je dostupný pouze v případě poplachu pro minimalizaci možnosti přehlédnutí SMS zprávy nebo push notifikace. Hub postupně volá na čísla uživatelů (pokud tento typ vyrozumění povolili) v pořadí dle jejich ID čísla uvedeného v menu nastavení uživatelů úplně dole (viz obrázek výše). Pokud dojde k opakování poplachové události, Hub hovory zopakuje, ale ne víckrát než jednou za 2 minuty.

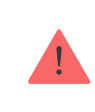

Hovor se automaticky zruší, jakmile jej přijmete. Telefonní číslo použité SIM karty doporučujeme uložit do kontaktů ve Vašem mobilním telefonu.

Nastavení oznámení lze měnit pouze pro registrované uživatele.

# Připojení Hubu k PPC

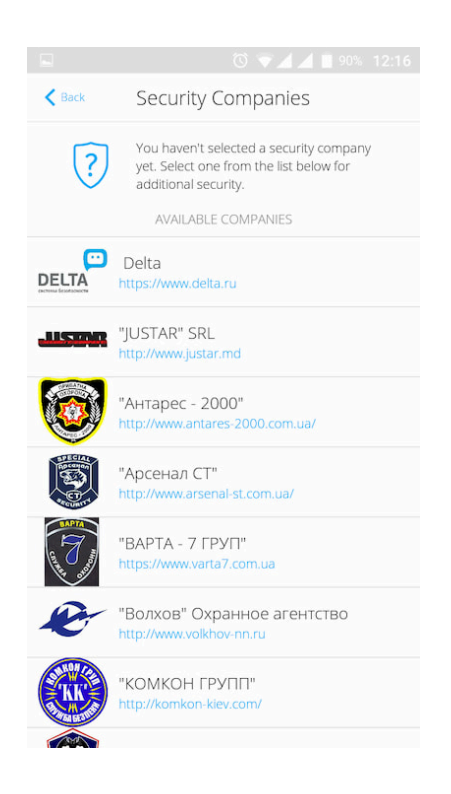

Zabezpečovací systém Ajax je možné připojit k poplachovému přijímacímu centru (PPC) prostřednictvím protokolu Contact ID nebo SIA. Pomocí mobilních aplikací Ajax je možné kontaktovat poskytovatele dostupné ve Vašem regionu (**Zařízení** → **Hub** → **Nastavení** → **Bezpečnostní společnosti**).

# Údržba

Zařízení nevyžaduje žádnou speciální údržbu. Pravidelně kontrolujte jeho provoz pomocí aplikací Ajax. Kryt zařízení dle potřeby zbavte prachu, pavučin a dalších nečistot. Použijte při tom suchý hadřík.

V žádném případě nepoužívejte k čištění Hubu látky obsahující alkohol, aceton, benzín a jiná rozpouštědla.

#### Jak vyměnit zálož[ní baterii v Hubu](https://support.ajax.systems/en/how-to-replace-hub-accumulator/)

#### Obsah balení

- **1.** Hub
- **2.** Držák SmartBracket
- **3.** Napájecí kabel
- **4.** Ethernet kabel
- **5.** Spojovací materiál
- **6.** Uživatelská příručka

### Bezpečnostní požadavky

Při instalaci a používání Hubu se řiďte obecnými předpisy o elektrické bezpečnosti pro používání elektrických spotřebičů a požadavky zákonů o elektrické bezpečnosti.

Je přísně zakázáno demontovat zařízení pod napětím. Nepoužívejte zařízení s poškozeným napájecím kabelem.

### Technická specifikace

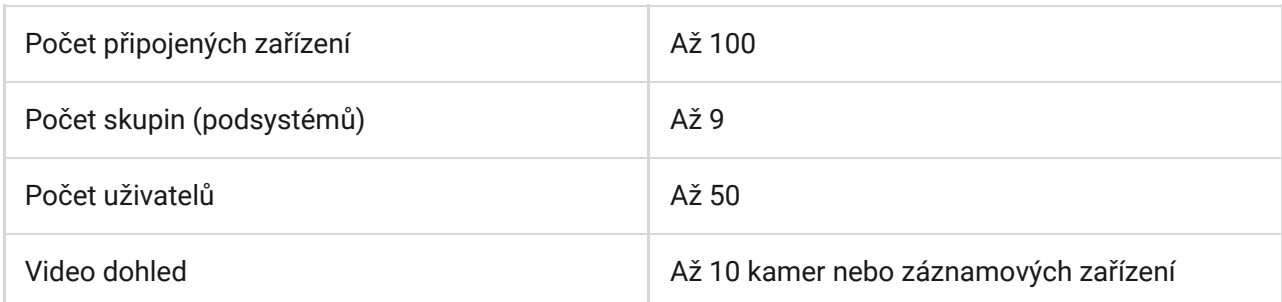

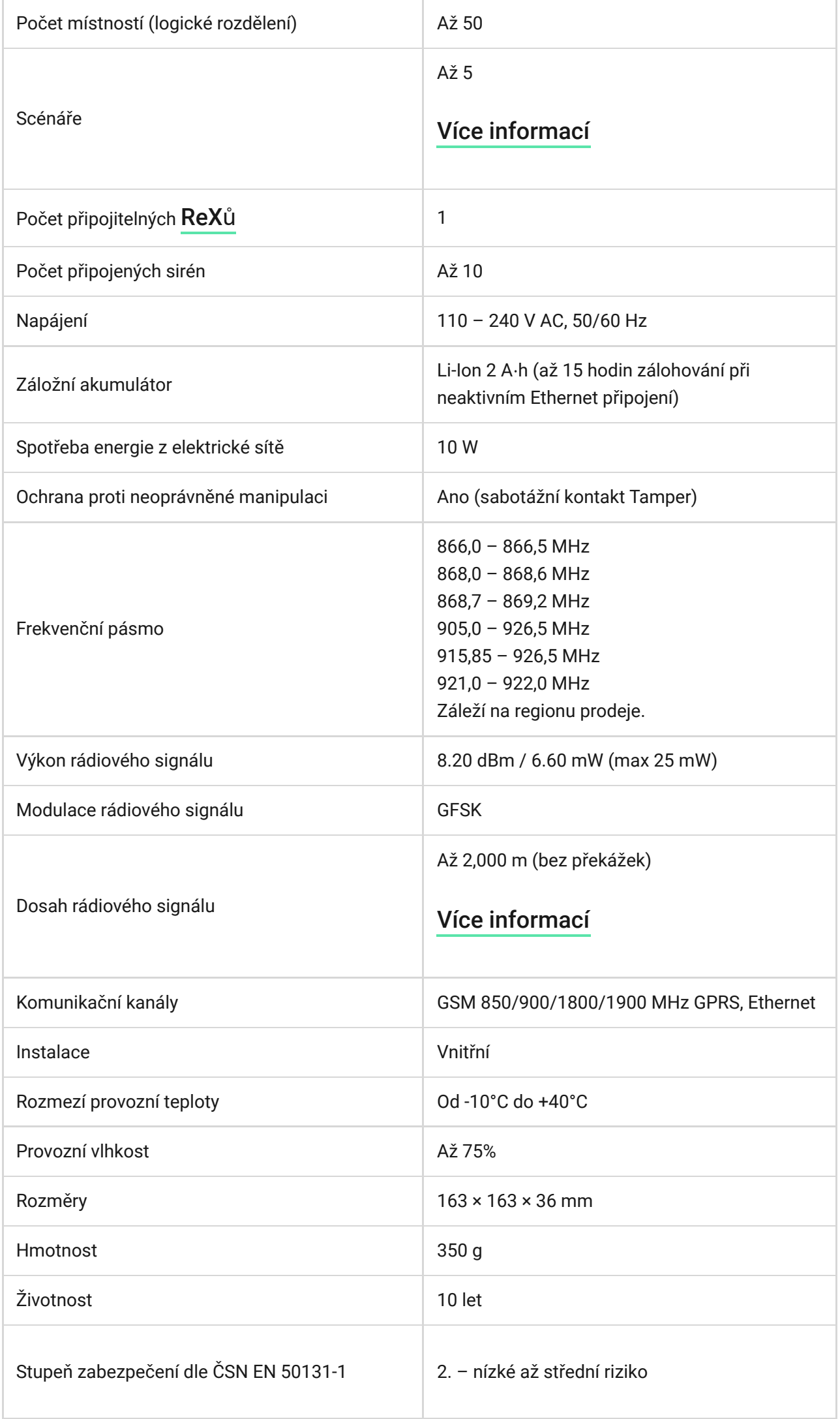

#### Záruka

Záruční lhůta pro zařízení od Limited Liability Company "Ajax Systems Manufacturing" trvá 2 roky od zakoupení produktu a nevztahuje se na přiloženou baterii.

Pokud zařízení nepracuje správně, doporučujeme nejprve kontaktovat technickou podporu — v polovině případů mohou být technické problémy vyřešeny na dálku.

Kompletní informace týkající se záruky, certifikáty, osvědčení a další dokumenty jsou dostupné na webové stránce: [ajax.systems](https://ajax.systems/)

Technická podpora (pondělí – pátek, 08.00 – 16.00): [support@ajax.systems](mailto:support@ajax.systems)

Subscribe to the newsletter about safe life. No spam

Email **Subscribe**